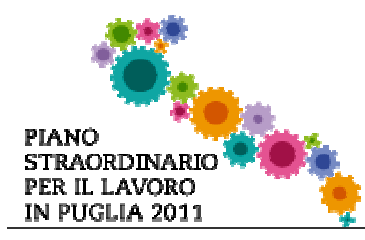

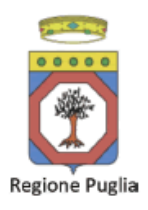

# Bando Partenariati Regionali - Iter Procedurale

In questa scheda è descritto in maniera sintetica come procedere operativamente per la predisposizione e l'inoltro di una istanza di partecipazione al bando Partenariati Regionali.

Per poter avere accesso alla procedura telematica è necessario essere registrati al portale Piano Lavoro (http://pianolavoro.regione.puglia.it), oppure a Sistema Puglia (www.sistema.puglia.it).

La Procedura Telematica è disponibile nella pagina **Partenariati Regionali** del portale Piano Lavoro e sarà attiva a partire dalle ore 12.00 del 05 settembre 2011 e fino alle ore 12 del giorno 29 settembre 2011.

Nella stessa pagina Partenariati Regionali trovate i servizi:

- Supporto Tecnico per avere assistenza sull'utilizzo della procedura telematica, la risposta sarà inviata dal Centro Servizi via e-mail prima possibile.
- Richiedi Info per le richieste di chiarimento circa il procedimento, la risposta sarà inviata dai referenti della Regione Puglia via e-mail prima possibile.
- FAQ servizio attraverso il quale la Regione mette a disposizione un archivio delle domande più frequenti pervenute agli uffici regionali.

Per il completamento dell'istanza di candidatura al bando è necessario l'invio della documentazione generata dalla procedura telematica da una casella di posta elettronica certificata (PEC), alla casella di PEC bandoazione124@pec.rupar.puglia.it della Regione Puglia.

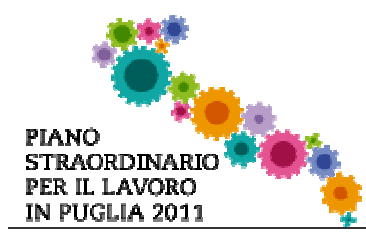

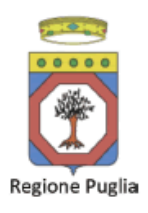

## Prerequisiti:

- 1. essere registrato al portale Piano Lavoro o Sistema Puglia
- 2. essere titolare di una casella di Posta Elettronica Certificata

### I PASSI DA SEGUIRE

- 1. Accesso al portale Piano Lavoro l'accesso deve essere effettuato con le credenziali (Login e Password) personali. Se non si dispone di tali credenziali effettuare la Registrazione al portale.
- 2. Accesso alla Procedura Presentazione Domande della pagina Partenariati Regionali
- 3. Compilazione di tutti pannelli presenti nella procedura, l'operazione può essere eseguita in più sessioni di lavoro, e i dati inseriti possono essere modificati fino all'esecuzione dell'operazione del punto 4.
- 4. Convalida e Chiusura Domanda attraverso il pannello Convalida, eseguire le due operazioni:
	- a. " Convalida la Domanda e Visualizza bozza pdf" consente di effettuare delle "prove di stampa" del modello di Autodichiarazione che conterrà la dicitura BOZZA come sfondo. Per ottenere la versione documento nella versione definitiva da inviare è necessario eseguire il punto 4 b.
	- b. "Chiudi la Domanda e genera il pdf definitivo " consente di generare la versione definitiva del documento di Autodichiarazione. Il tasto è attivo solo se la compilazione di tutti i pannelli è stata completata. Dopo aver eseguito questa operazione non sarà più possibile modificare i dati inseriti, ma sarà possibile vedere i dati e scaricare il documento generato.
- 5. Invio della domanda da un indirizzo di PEC all'indirizzo bandoazione124@pec.rupar.puglia.it.

L'oggetto dell'email deve essere:

Istanza di candidatura al Bando Partenariati Regionali per l'Innovazione (PO FESR 2007-2013 Azione 1.2.4) - Codice Pratica xxxxxx - Denominazione dell'impresa copofila \_\_\_\_\_\_\_\_\_".

 (il codice è quello assegnato dalla procedura telematica ad ogni pratica ed inviato in automatico via email all'atto della creazione della domanda).

ATTENZIONE: Dopo aver effettuato l'invio del messaggio di PEC si suggerisce di verificare che l'operazione sia andata a buon fine, di non aver ricevuto nessun messaggio del tipo ANOMALIA Messaggio e di aver ricevuto la Ricevuta di Consegna da parte del servizio di Posta del Destinatario.

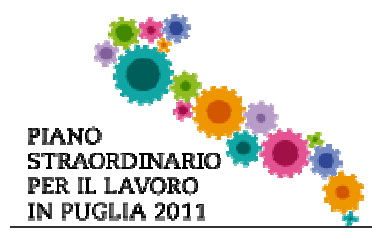

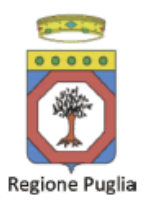

Se la propria casella PEC non consente la ricezione di messaggi da caselle di posta elettronica ordinarie, si suggerisce di effettuare la registrazione al portale specificando un indirizzo di posta NON PEC in modo da non correre il rischio di mancata ricezione di messaggi di notifica da parte della procedura telematica di accreditamento. Se si è già registrati al portale con una casella di PEC è possibile modificare tale informazione utilizzando la funzione Modifica Profilo disponibile nella parte alta della pagina principale del portale una volta effettuata la connessione con le proprie credenziali.

### DEFINIZIONI

#### Firma Digitale

### Posta Elettronica Certificata

La Posta Elettronica Certificata (PEC) è un sistema di posta elettronica che garantisce la provenienza, l'integrità, la confidenzialità, l'autenticità e il non ripudio del messaggio di posta elettronica, nel quale è fornita al mittente documentazione elettronica, con valenza legale, attestante l'invio e la consegna di documenti informatici.

Il governo da questa possibilità in maniera gratuita a tutti i cittadini, per la richiesta collegarsi all'indirizzo Web www.postacertificata.gov.it

Quando si utilizza la PEC, viene fornita al mittente una ricevuta che costituisce prova legale dell'avvenuta spedizione del messaggio e dell'eventuale documentazione allegata. Allo stesso modo, quando il messaggio giunge al destinatario, il gestore invia al mittente la ricevuta di avvenuta (o mancata) consegna, con precisa indicazione temporale.